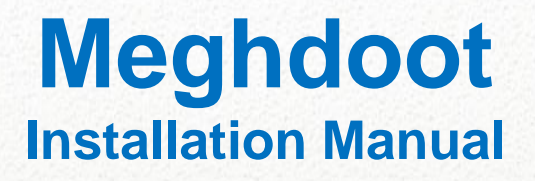

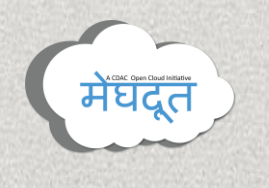

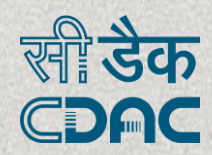

## **Meghdoot Openstack Cloud**

# **System Requirements:**

## **System should have minimum 8 GB RAM and 50 GB HDD.**

## Open a terminal from

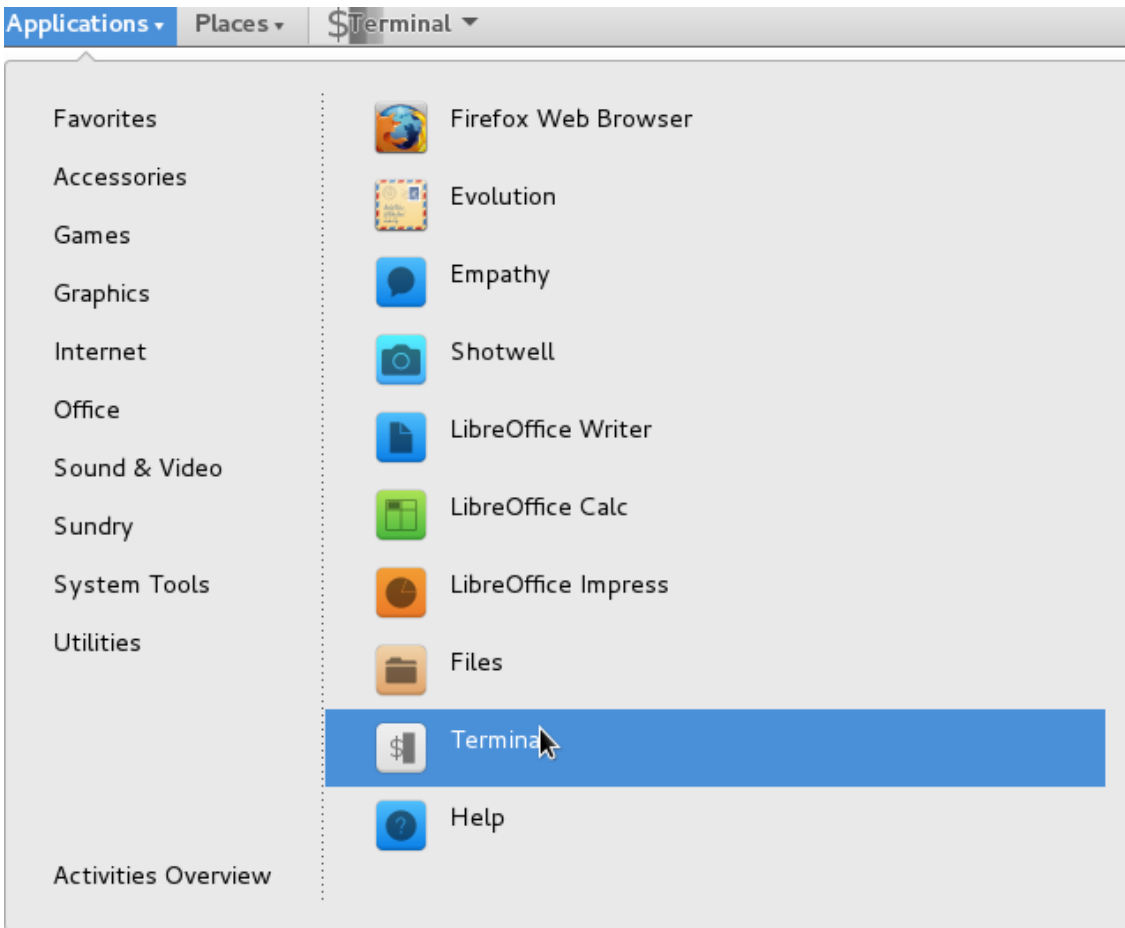

## Give *sudo –i,*

Login as root user

#### **Networking**

Before starting the installation, make sure that the IP address is assigned properly. Make entry in /etc/network/interfaces (as static IP address).

Open */etc/network/interfaces* file

*vi /etc/network/interfaces*

Add the following lines

*auto <interface name... Eg. eth0> iface <interface name > inet static address <IP address> netmask 255.255.255.0 gateway <gateway IP>*

The sample edited file would look like the following:

*# The loopback network interface auto lo iface lo inet loopback auto eth0 iface eth0 inet static address 10.184.48.124 netmask 255.255.255.0 gateway 10.184.48.1* Save and close the file.

#### **Hostname Entry**

Run

*/etc/init.d/networking restart* Open */etc/hosts* file vi /etc/hosts Remove the line starts with *127.0.1.1* Add the following line, *<IP\_ADDRESS> <hostname>* The sample edited file would look like the following:

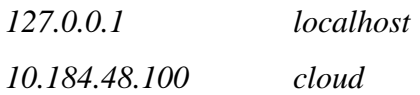

In terminal go to the location */opt* and give

*sh openstackscript.sh*

For installation and configuration of Meghdoot, the script checks for Django's auth system for that give **NO**

*You have installed Django's auth system, and don't have any super users defined. Would you like to create one now? (yes/no) : Please enter either "yes" or "no": no* 

After successfully installation, Browser will open automatically and meghdoot openstack dashboard will appear.

User Name: admin & Password : admin

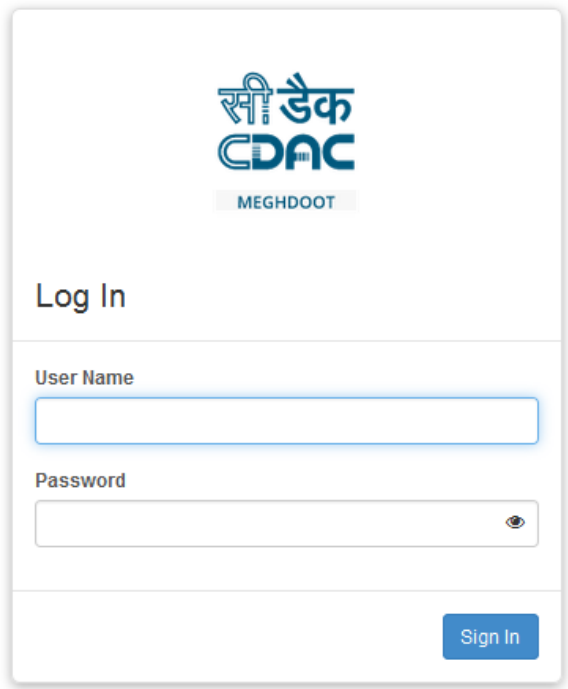

#### **Dashboard**

The dashboard is generally installed on the Controller Node.

- Host Name or Public IP address from which you can access the dashboard, and for your user name and password.
- Open a web browser that has JavaScript and cookies enabled.
- In the address bar, enter Host Name or Public IP for the dashboard, for example *https://ipAddressOrHostName/*
- On the Log In page, enter your user name and password, and click *Sign In*.

#### **OpenStack dashboard -** *Project* **tab**

Projects are organizational units in the cloud and are also known as tenants or accounts. Each user is a member of one or more projects. Within a project, a user creates and manages instances.

From the *Project* tab, you can view and manage the resources in a selected project, including instances and images. You can select the project from the drop-down menu at the top left. If the cloud supports multi-domain model, you can also select the domain from this menu.

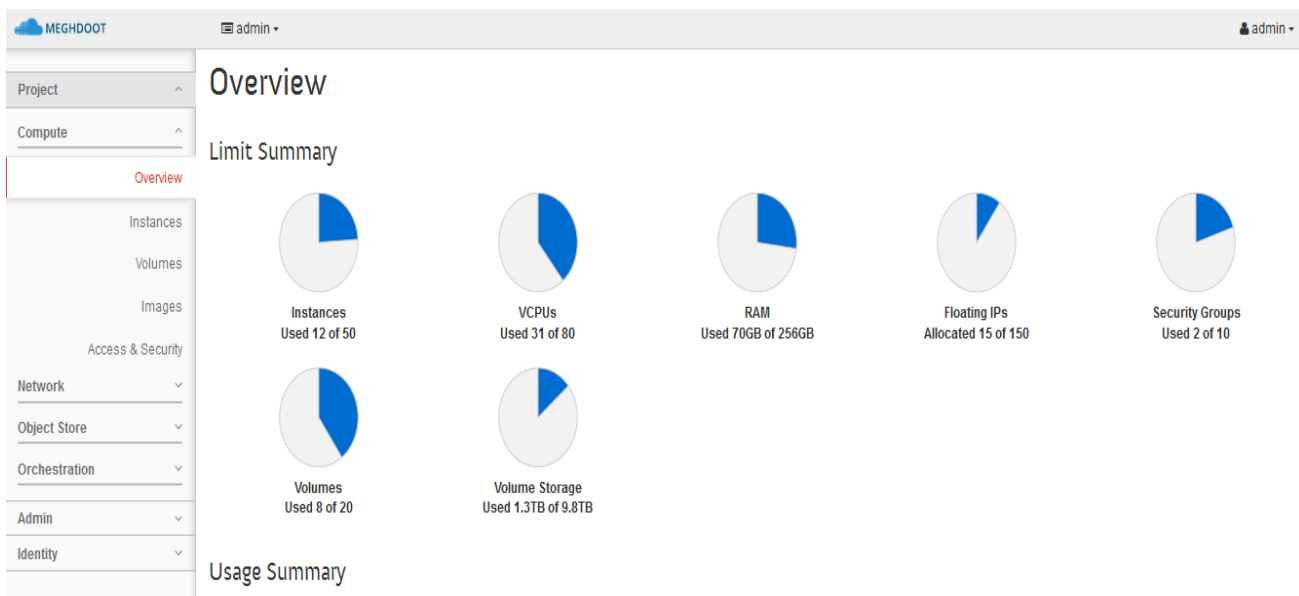

#### *Compute* **tab**

- *Overview*: View reports for the project.
- *Instances*: View, launch, create a snapshot from, stop, pause, or reboot instances, or connect to them through VNC.
- *Volumes*: Use the following tabs to complete these tasks:
	- o *Volumes*: View, create, edit, and delete volumes.
	- o *Volume Snapshots*: View, create, edit, and delete volume snapshots.
- *Images*: View images and instance snapshots created by project users, plus any images that are publicly available. Create, edit, and delete images, and launch instances from images and snapshots.
- *Access & Security*: Use the following tabs to complete these tasks:
	- o *Security Groups*: View, create, edit, and delete security groups and security group rules.
	- o *Key Pairs*: View, create, edit, import, and delete key pairs.
	- o *Floating IPs*: Allocate an IP address to or release it from a project.
	- o *API Access*: View API endpoints.
- *Shares*: Use the following tabs to complete these tasks:
	- o *Shares*: View, create, manage, and delete shares.
	- o *Snapshots*: View, manage, and delete volume snapshots.
	- o *Share Networks*: View, manage, and delete share networks.
	- o *Security Services*: View, manage, and delete security services.

#### **Network** *tab*

- *Network Topology*: View the network topology.
- *Networks*: Create and manage public and private networks.
- *Routers*: Create and manage routers.
- *Load Balancers*: Create and manage load balancers.
	- o *Pools*: Add and manage pools.
	- o *Members*: Add and manage members.
	- o *Monitors*: Add and manage monitors.
- *Firewalls*: Create and manage firewalls.
	- o *Firewalls*: Create and manage firewalls.
	- o *Firewall Policies*: Add and manage firewall policies.
	- o *Firewall Rules*: Add and manage firewall rules.

#### **Uploading Images**

A sample image is placed in /root filename is:

Project -> compute -> images Click **Create Image** Button

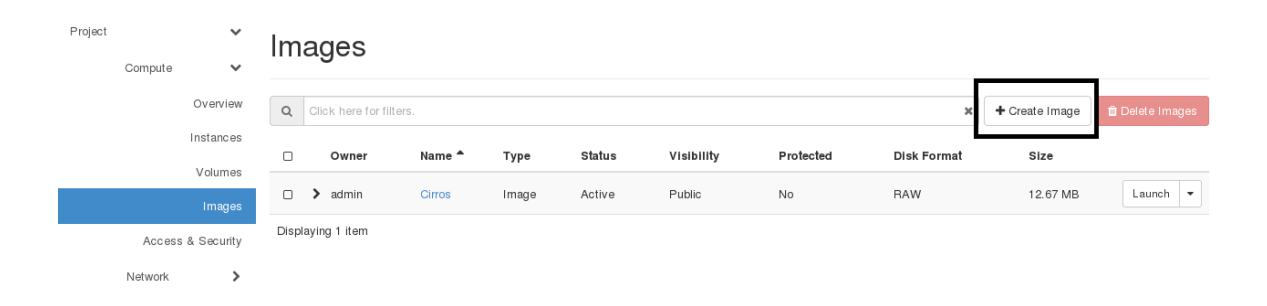

Give the image name, Description, Browse the image file. From the drop down select qcow2, in Image requirements Architecture is X86\_64, Minimum Disk is 1GB and Minimum RAM is 34. In Image sharing, Visibility is Public and Protected is no and click create Image.

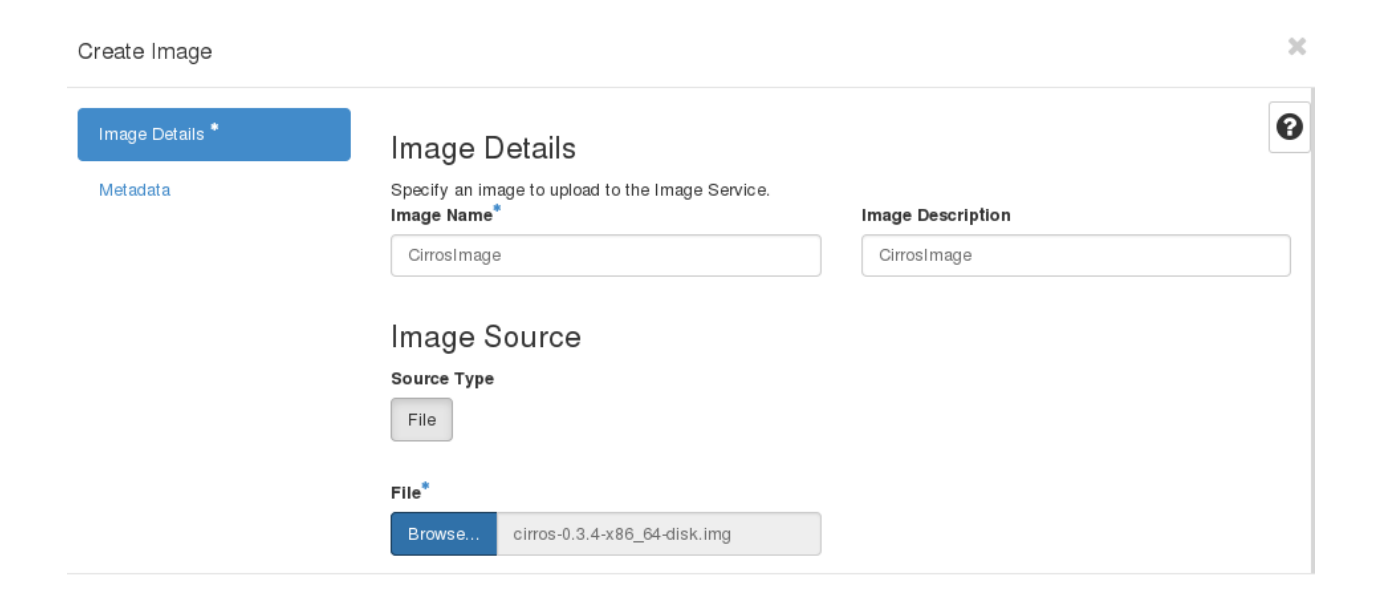

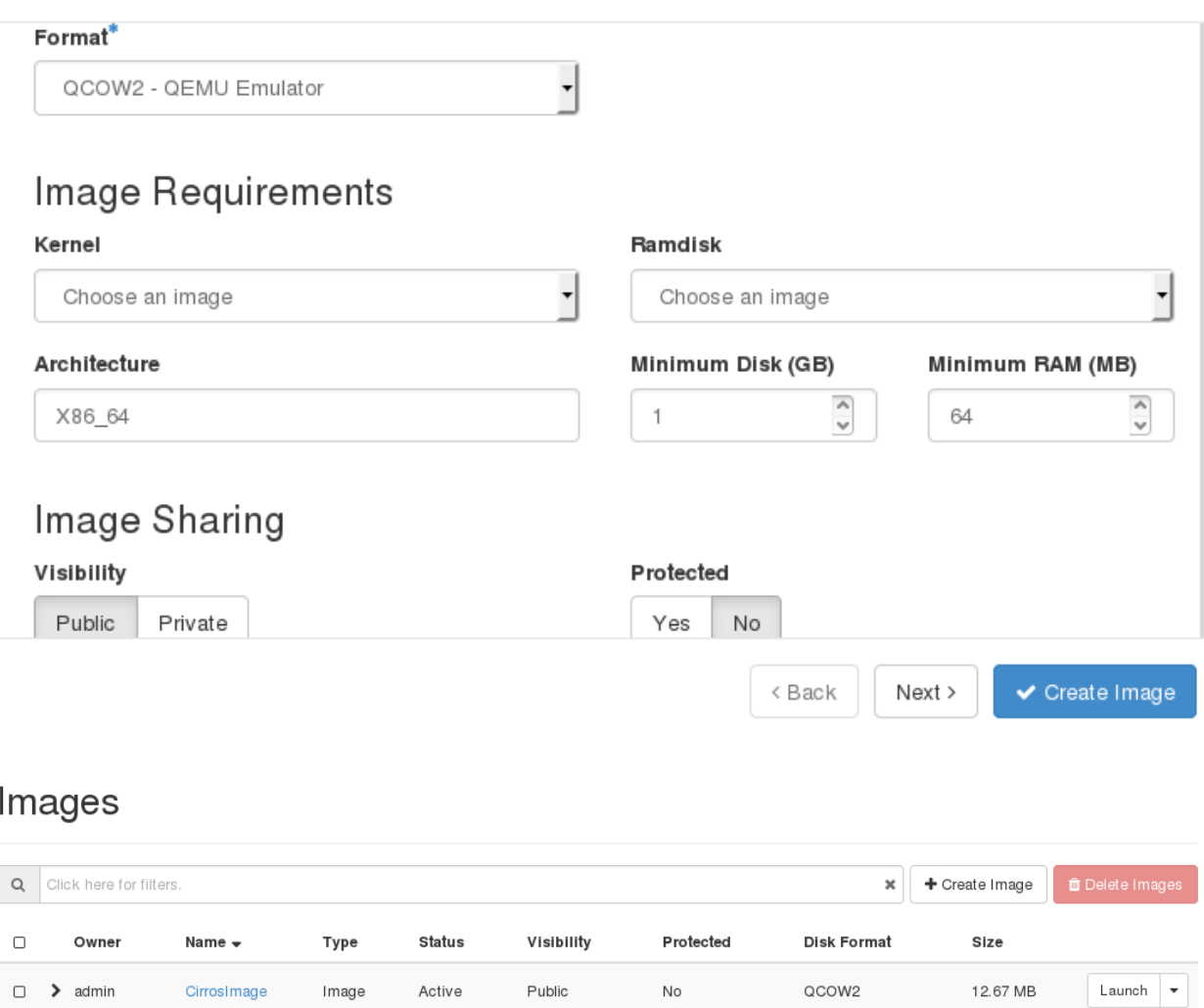

## **Creating Network**

Project->Network-> Network Topology, Click **Create Network** Button.

In Network tab, give the **Network Name** and Admin State is **UP** and **Click next**

## **Create Network**

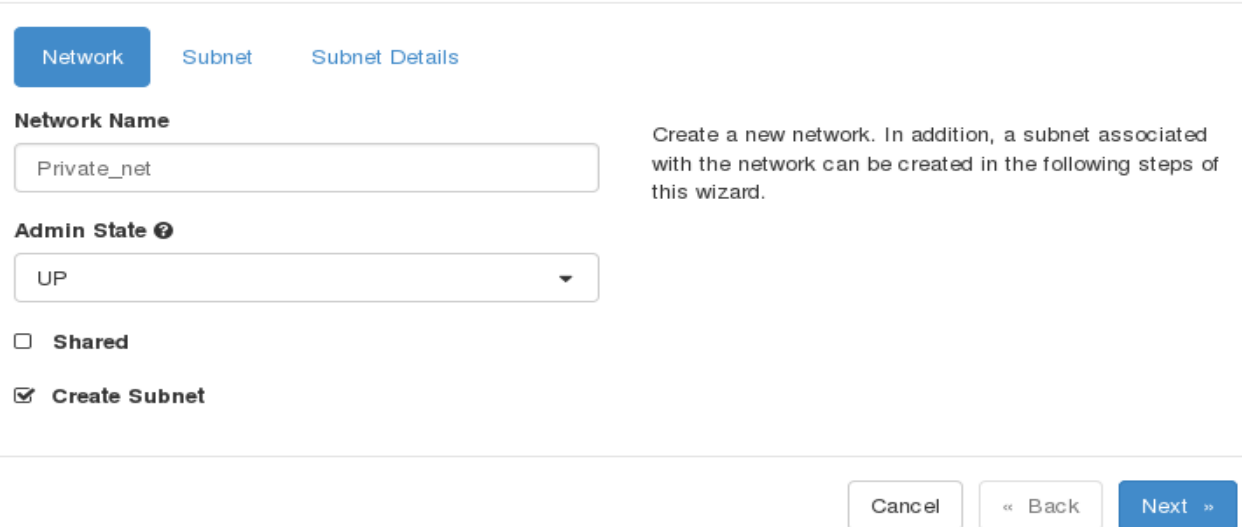

In Subnet tab, Give the Subnet Name, Network Address, Select the IP Version as IPV4 and give the gateway IP and click Next.

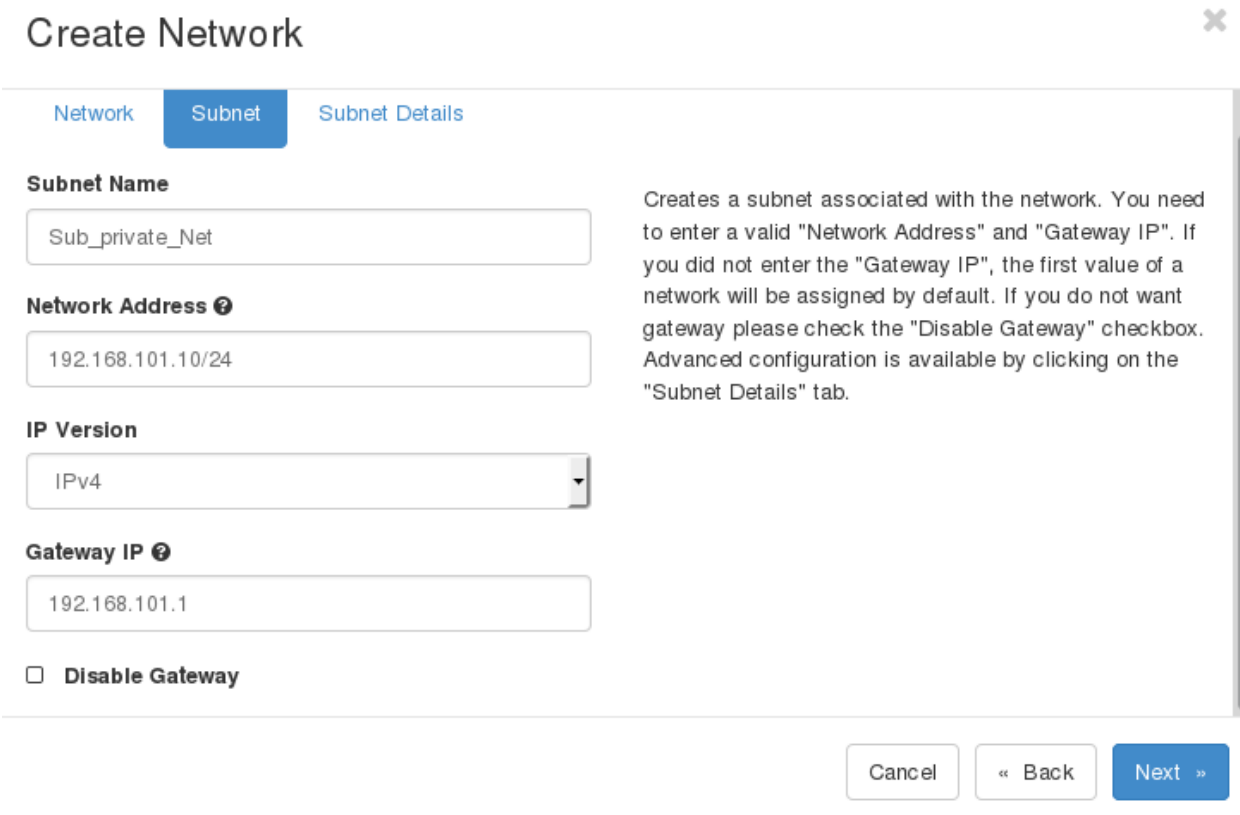

# In Subnet Details, enable DHCP and click Create

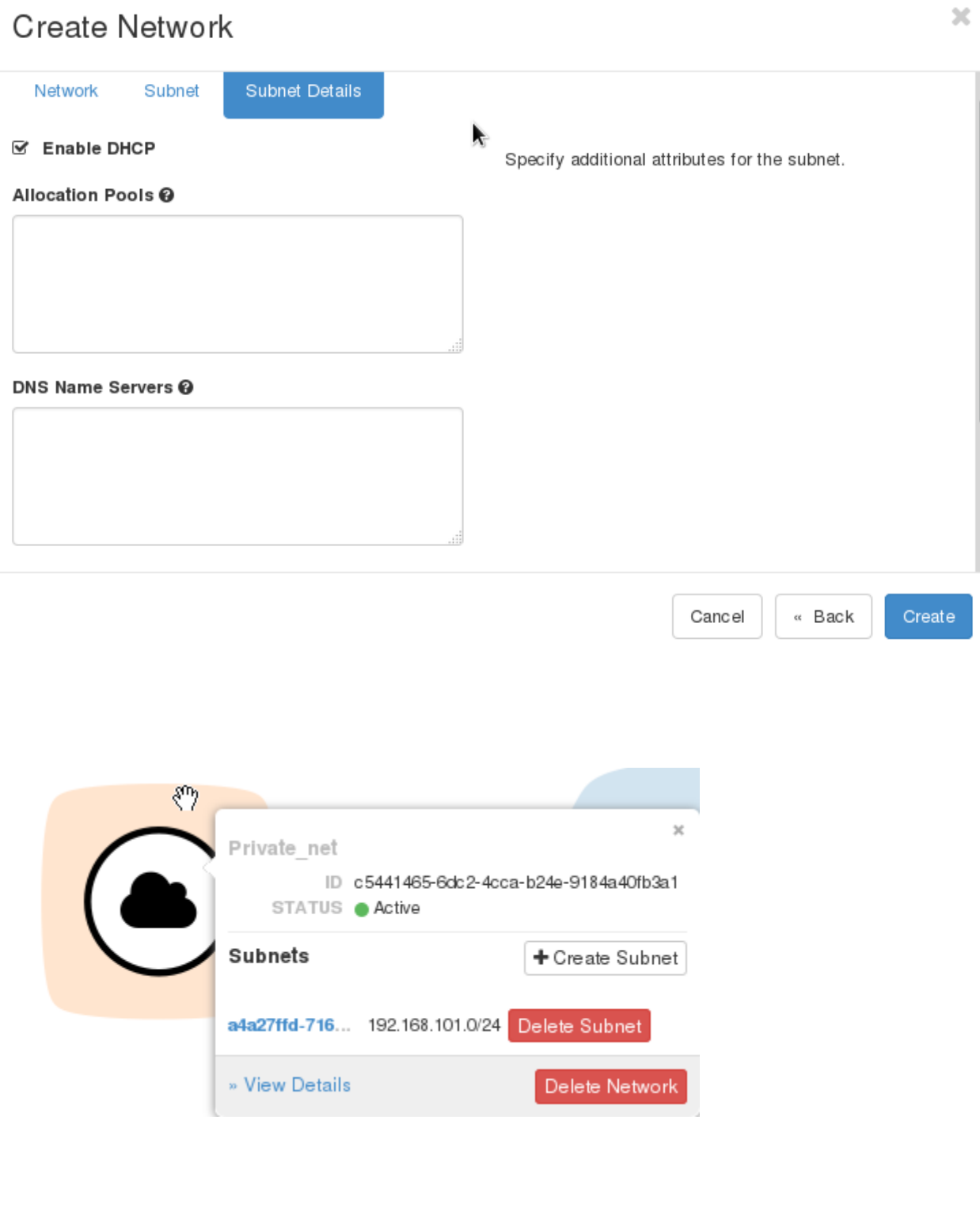

# **Creating Instance**

### **Launch Instance**

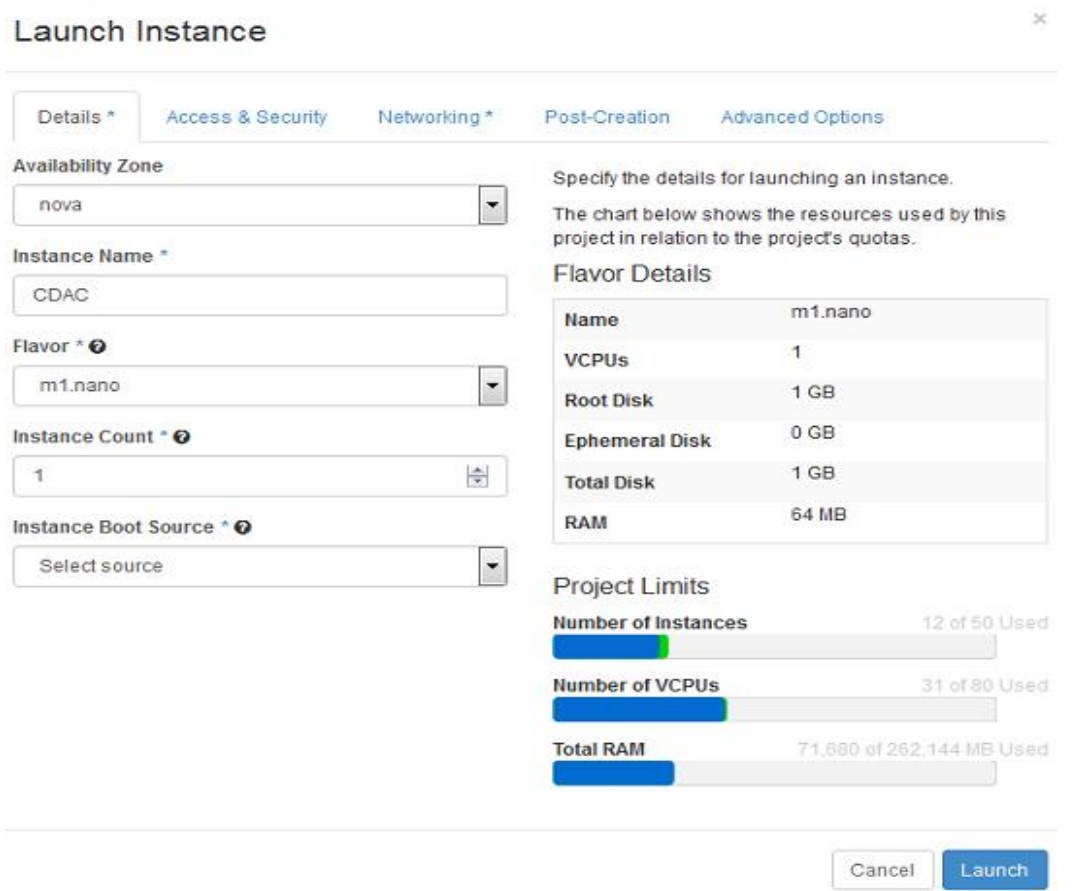